## Wie lade ich ein Dokument in meine Vormerkung?

1. Zuerst müssen Sie sich mit Ihrem Benutzernamen und Passwort auf der Seite der Vormerkung für die Schulkindbetreuung einloggen. Hier geht's [zur Seite](https://www.kitaweb-bw.de/kita/vormStdPage.jsp;jsessionid=391FEDBC3217CDCDBF282F593A4E9A26?do=abmelden&gkz=336714)

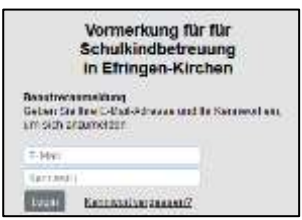

2. Wählen Sie nun die bereits erstellte Vormerkung für Ihr Kind aus

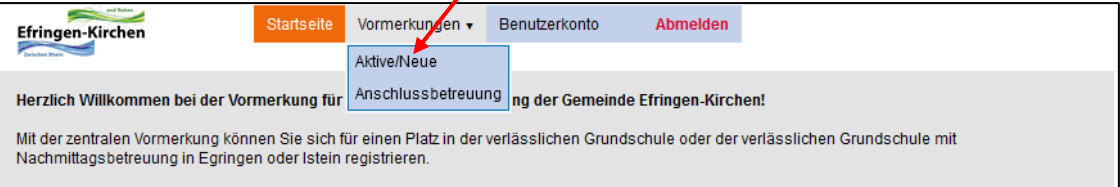

3. Am Ende der Seite, finden Sie den Button zum Importieren der Dokumente

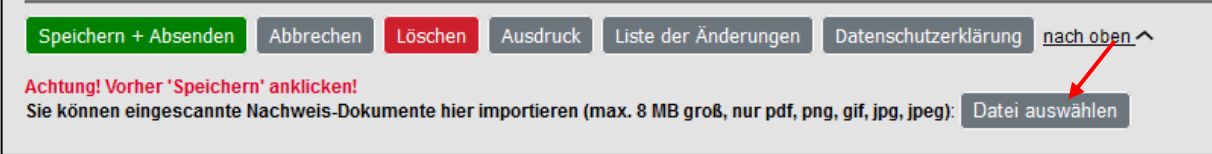

4. Klicken Sie auf Datei auswählen. Nun können Sie die Datei von ihren Speicherort auswählen. Es sind gif, .jpeg, .jpg, .pdf oder png Dateien erlaubt. Bei erfolgreichem Import erscheint folgender Hinweis:

Die Datei Arbeitgeberbescheinigung Mutter.pdf wurde importiert.

5. Kontrollieren Sie ob die Datei in Ihrer Vormerkung erscheint. Sie finden diese unterhalb der Angaben zu Ihrem Kind.

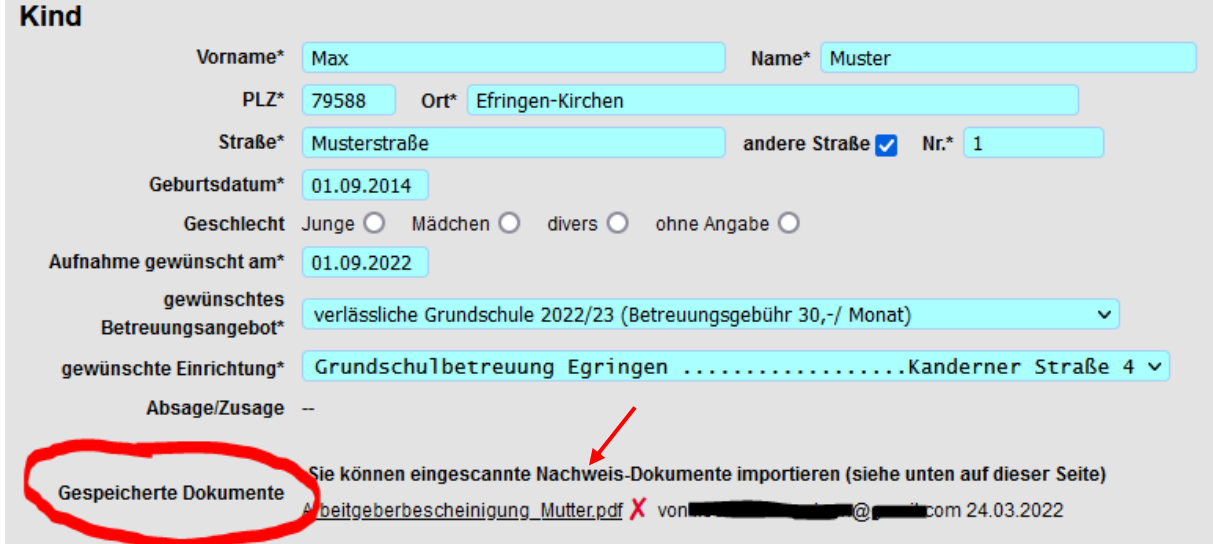